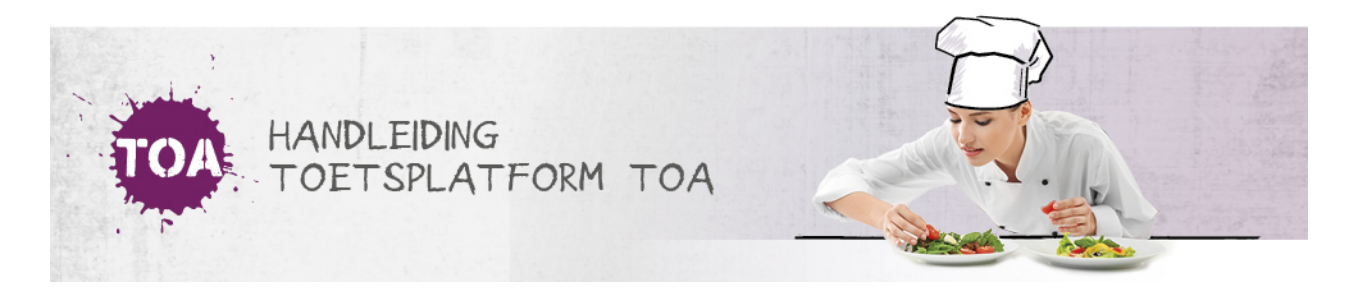

## EEN VRIJGEGEVEN TOETS VERWIJDEREN

Wil je een vrijgegeven toets verwijderen? Volg dan onderstaand stappenplan.

## **Stap 1**

Ga naar het tabblad 'Toetsen>Vrijgeven'. Je kunt hier op verschillende manieren filteren. Wil je de periode waarbinnen de toets is vrijgegeven wijzigen voor een groep studenten, bijvoorbeeld omdat een toetsafname wordt uitgesteld? Zoek de toets dan op via het tabblad 'Op groepsniveau'. Wil je de periode wijzigen voor een specifieke student, bijvoorbeeld omdat een student afwezig was tijdens de eerste toetsafname? Gebruik dan het tabblad 'Op gebruikersniveau'. In het toetsoverzicht per tabblad staat een overzicht van de klaargezette en/of vrijgegeven toetsen. Je kunt de toetsen eventueel filteren door te zoeken op een specifieke groep of student. Selecteer de desbetreffende toets.

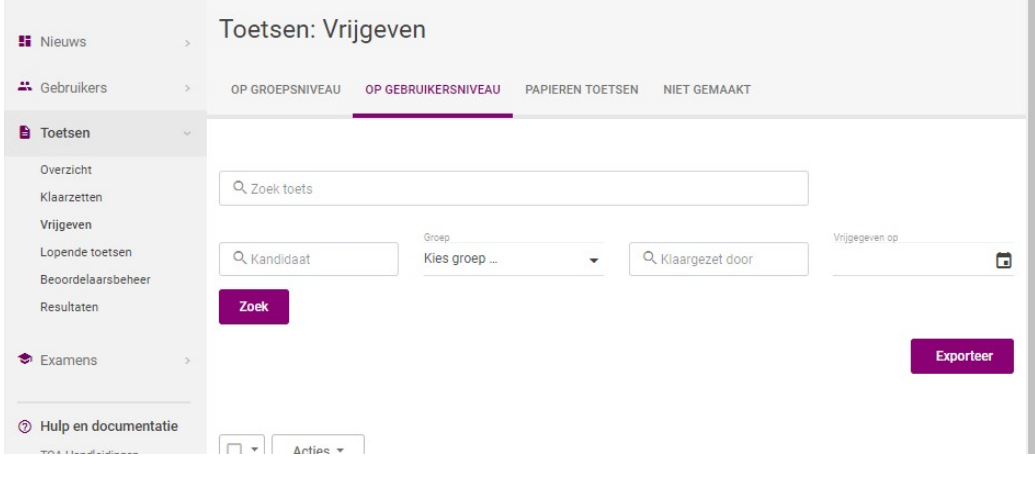

## **Stap 2**

Selecteer de toets die je wilt verwijderen, en klik op 'Acties', selecteer 'Verwijderen' en bevestig je keuze.

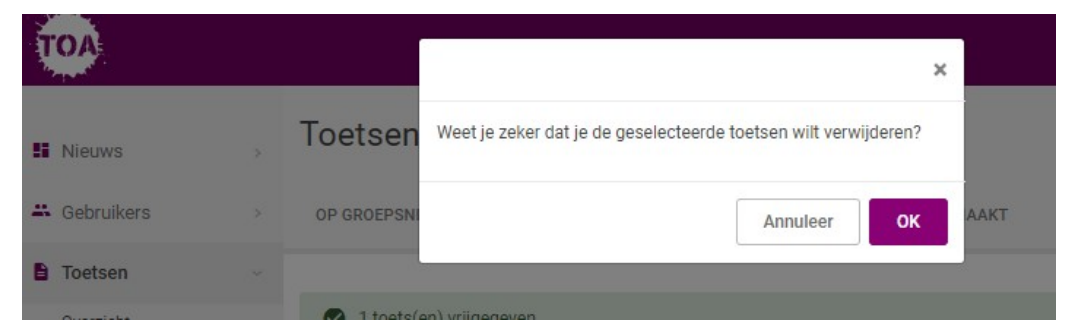